## **Using PrayerMate**

## **How to download it as an app:**

On iPhone/iPad – open app store **COO**n android – open Google Play

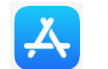

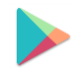

Type PrayerMate in to search. Get the (free) App with this icon

# **Creating lists of subjects to pray for:**

PrayerMate is organised into 'lists' and then within each list you can add 'subjects' and for each subject you can enter prayer points. For example, you might like to have list for your family, then each family member can be entered as a subject, and then for each family member you can enter specific prayer points

Click on 'lists', on the homescreen. They suggest lists for you, you can edit or archive these, and set up lists of your own.

#### **To create your own list:**

- 1. Click the '+' button
- 2. Name your list eg growth group, family, neighbours etc.

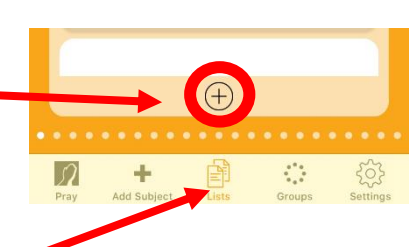

#### **To Add subjects to your list**:

- 1. Go to your lists by clicking this icon.
- 2. Find the list you have created and click on it.
- 3. You'll be taken to a screen with your list name, a blank space and another '+' sign at the bottom. Click on the plus sign, and you'll be taken to a screen like this

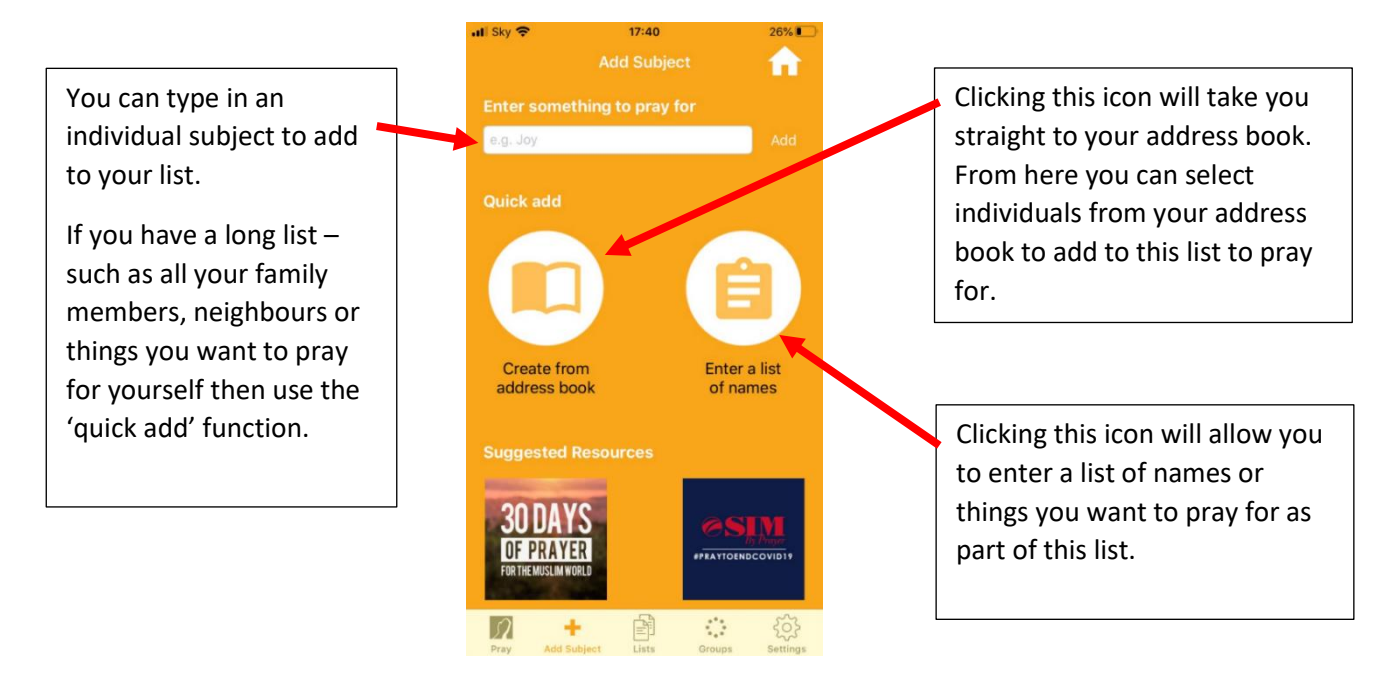

#### **Subscribing to the Woodgreen (and other) feeds:**

You can click on this link to subscribe, or follow the instructions below: [https://prayermate.s3.amazonaws.com/1/feed\\_60.html](https://prayermate.s3.amazonaws.com/1/feed_60.html)

- 1. Follow the instructions for creating a list, or use the PrayerMate suggested list 'My Church'.
- 2. Follow the instructions above for adding subjects to lists to take you to the screen to the right.
- 3. Scroll down to the 'Suggested Resources' section.
- 4. Keep scrolling down the list of suggested resources until you see 'Church Life' and click on the icon.

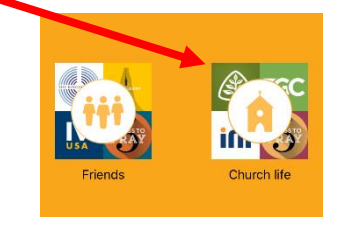

- 5. Scroll down this next screen until you come to 'UK churches' and click on
- 6. This will take you to a page with all UK churches that have PrayerMate feeds. Scroll down until you find Woodgreen Evangelical Church and click on the Woodgreen logo

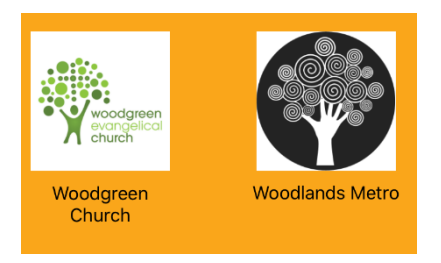

7. The next screen will give you the option to subscribe to the Woodgreen feed. You'll then be asked to confirm which list you want this feed to appear in.

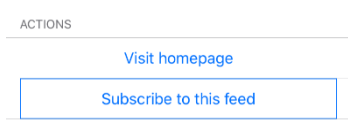

you will find it neipful!

#### **Praying using PrayerMate**

this icon.

1. Either swipe from right to left on the home screen or click on 'pray' at the bottom of the screen

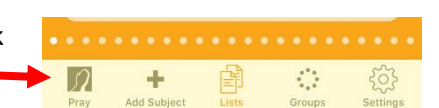

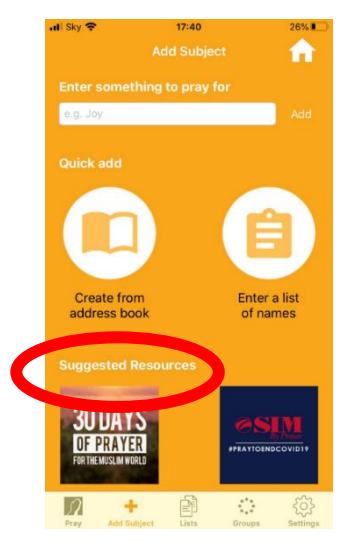

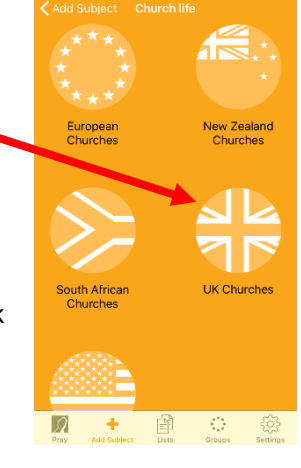

2. You can select how many items you pray for each day

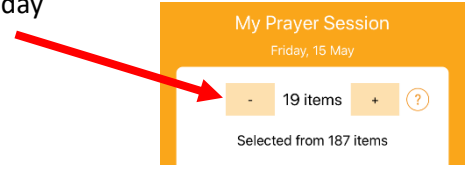

- 3. PrayerMate will select subjects from each of your lists for you to pray for that day.
- 4. If you have subscribed to a feed, then prayer points for that list will automatically appear in your items to pray for, as in the example to the right.

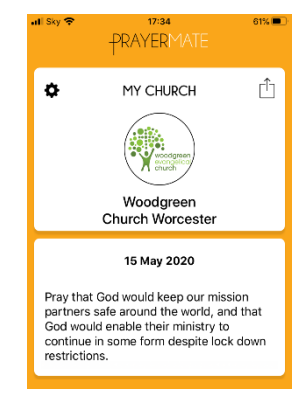

### **Using PrayerMate Share:**

PrayerMate share allows people linked to an organisation with PrayerMate to set up a closed group (such as a growth group) through which prayer points can be easily shared with other members of that group. These prayer points will then automatically appear as items to pray for for other members of that group when they use PrayerMate to pray.

#### **Setting up a group:**

- 1. Contact me for the 4 digit creation code which you will need in step 5.
- 2. Click on 'Groups' at the bottom of the screen
- 3. Click 'create a group'
- 4. Search for Woodgreen Church
- 5. The next screen will ask you for a 4-diget creation code, type in the code I have given you
- 6. Name your group and add in the names of the group members
- 7. Click 'Create Group'
- 8. Anything shared within this group can only be seen by other members of the group.

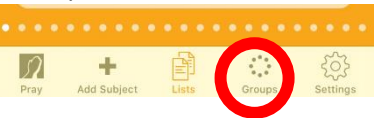

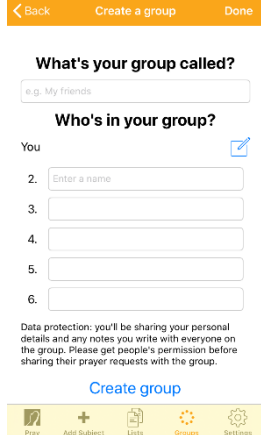